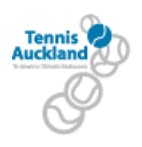

## **How do I enter my Interclub results?**

If you are the winning team then you must enter your results into The Configure Rankings within 48 hours of the game being played. However any player (from either the winning or losing team) who is listed as an interclub recorder can enter the results. The interclub recorder is usually the manager and must have an email address.

- 1. Go t[o www.countiestennis.co.nz](http://www.countiestennis.co.nz/) on the internet.
- 2. Across the tool bar under the photo, go to Configure Rankings
- 3. Go to Login
- 4. Click on Captains Login
- 5. Enter your player code (or your child's) CT and your password.
- 6. Password?? Click the request for New password button. (if an error comes up, email Dianne at [admin@countiestennis.co.nz](mailto:admin@countiestennis.co.nz) as you email is not recorded correctly). Keep note of this password as you need it every week that you win.
- 7. After logging in you must select the Interclub Round Number from the drop down list Select the opposition team and click capture result button.
- 8. Next you will see the Interclub Results window. Enter your match results. There is a help button that provides instructions if you need them. Once completed click the Update button to submit your results.
- 9. The contest result and points are calculated automatically. Any errors will be highlighted in red.
- 10. In Counties we may have males playing females in the higher grades. If the players are of ranking S10 or higher, it will not let you enter the result (screams at you in red).You can enter the winners team and the score so the points tally, then write me a note saying mixed gender in Notes for administrator at the bottom.
- 11. Use the Display Points Table button to see the current standings and review any results.
- 12. Counties Tennis are using this online results entering for Grades 6 to  $1<sup>st</sup>$ .
- 13. When looking at results and see 0 in some first rounds, that is because there may be some non competition rounds. The administrator will adjust this.